# **BULANCAK KAPTAN AHMET FATOĞLU MESLEKİ VE TEKNİK ANADOLU LİSESİ GEMİADAMI CÜZDANI ÇIKARMAK İÇİN İZLENECEK YOL**

**1.** Öğrenci Belgesi alınır (Okuldan alınacak),

**2.** Fotoğraf çektirilir (Arkası beyaz fonlu biyometrik, 3 adet),

**3.** "Gemiadamı Olur Sağlık Raporu" alınır,

(Gemiadamlarının Genel ve Periyodik Sağlık İşlemini Yapmaya Yetkili Özel ve Resmi Sağlık Kuruluşlardan alınabilir). "Gemiadamı Olur Sağlık Raporu" verebilecek özel ve resmi sağlık kuruluşlarını ''**T.C. Sağlık Bakanlığı Türkiye Hudut ve Sahiller Sağlık Genel Müdürlüğü''**  Web adresinden öğrenebilirsiniz. <https://www.hssgm.gov.tr/GenelvePeriyodikHastaneler>

**Tablo:** Giresun ilinde "Gemiadamı Olur Sağlık Raporu" verebilecek özel ve resmi sağlık kuruluşlar

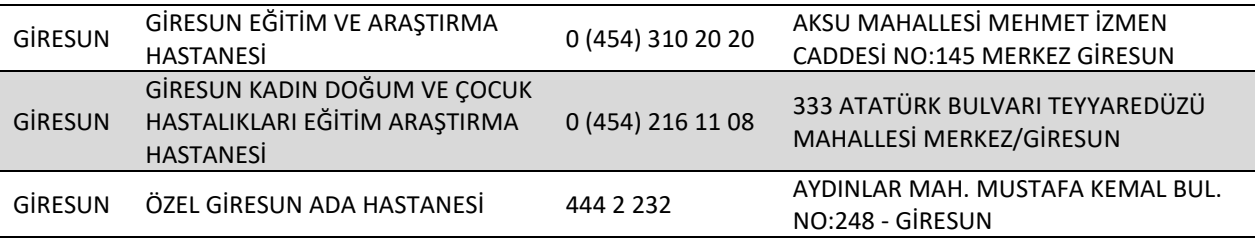

**4.** ''Gemiadamları Sağlık Yoklama Belgesi'' alınır.

(''Gemiadamları Sağlık Yoklama Belgesi'' almak için Gemiadamlarının Genel ve Periyodik Sağlık İşlemini Yapmaya Yetkili Özel ve Resmi Sağlık Kuruluşlardan alınan "Gemiadamı Olur Sağlık Raporu" ile birlikte ''Gemiadamları Sağlık Yoklama Belgesi'' vermeye yetkili Sahil Sağlık Denetleme Merkezlerine başvurulur.)

''Gemiadamları Sağlık Yoklama Belgesi'' vermeye yetkili Sahil Sağlık Denetleme Merkezlerini ''**T.C. Sağlık Bakanlığı Türkiye Hudut ve Sahiller Sağlık Genel Müdürlüğü''** Web adresinden öğrenebilirsiniz. <https://www.hssgm.gov.tr/GemiadamlariMerkezleri>

**Tablo:** Ordu ilinde ''Gemiadamları Sağlık Yoklama Belgesi'' vermeye yetkili kurum

| ORDU SAHİL SAĞLIK | 0452 225 01 56 | TASBASI MAH. SAHİL CAD. ATATÜRK BULVARI NO: 78 |
|-------------------|----------------|------------------------------------------------|
| DENETLEME MERKEZİ |                | ORDU                                           |

**5.** Parmak izi kayıt belgesi alınır ("Gemiadamı cüzdanı almasında sakınca yoktur" yazısı). (İl/İlçe Nüfus ve Vatandaşlık İşleri Müdürlüklerinden alınacak).

**6.** e- devlet şifresi alınır (PTT işyerlerinden alınabilir).

**7.** İmza örneği çıkarılır (Beyaz boş bir kâğıda imza atılır).

**NOT: Fotoğraf, İmza örneği ve Parmak izi Kayıt Belgesi** Gemiadamları Eğitim ve Bilgi Sisteminde Gemiadamı Cüzdanı çıkarmak için sisteme elektronik ortamda yükleneceğinden taratılarak veya fotoğrafları düzgün bir şekilde çekilerek telefon veya bilgisayara kaydedilmeleri gereklidir.

**8.** <https://e-denizcilik.uab.gov.tr/login> internet adresinden e devlet şifresiyle giriş yapılır.

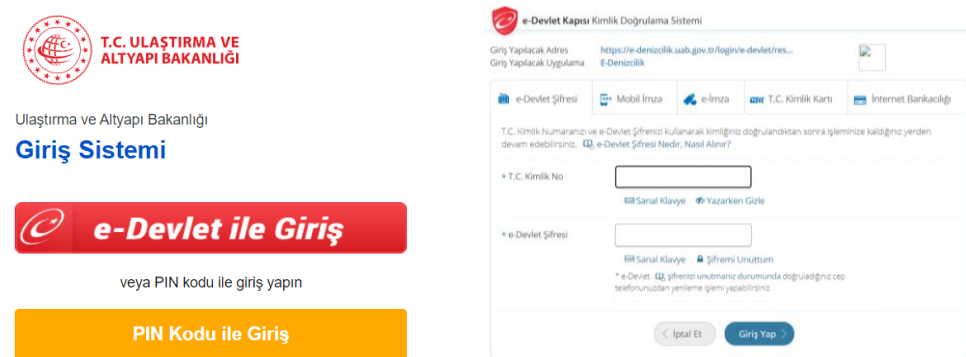

**9.** Buradan **Gemiadamları Bilgi Sistemi**'ne giriş yapılır. (Görselde Tıkla yazan yer tıklanır ve açılan pencereden Gemi Adamı'na giriş yapılır)

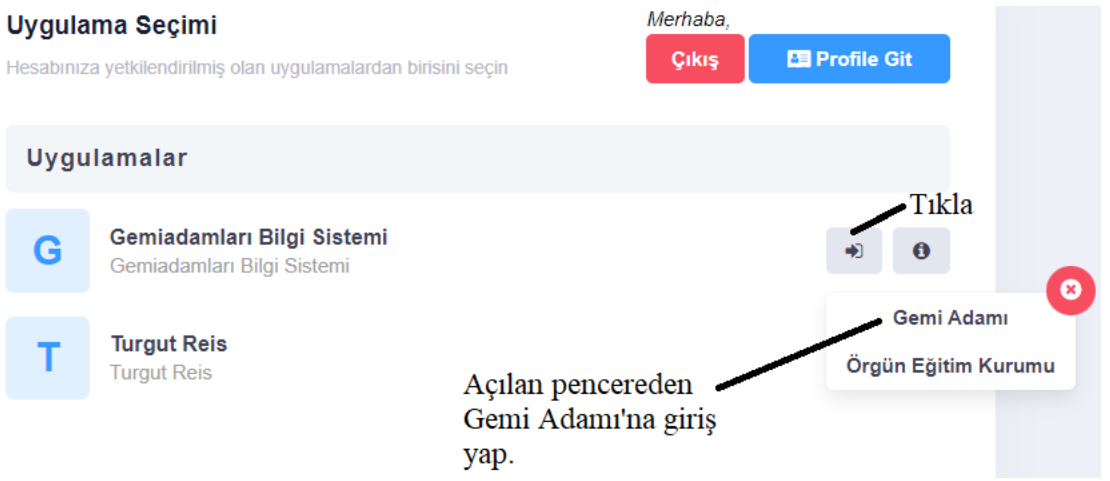

**10.** Gemiadamı Portalından **Cüzdanlarım** seçilir (Daha önce hiç başvurmamış olanlar). Cüzdanlarım seçildikten sonra sağ üst köşede **İlk Başvuru** seçilir.

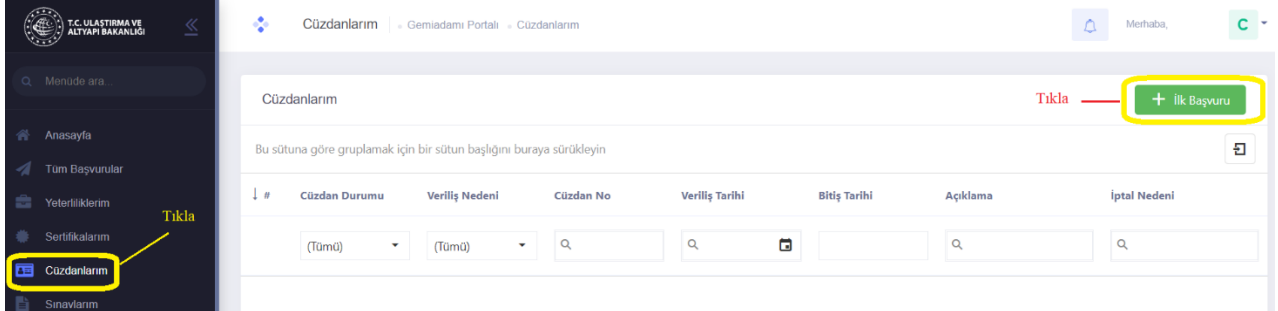

**11.** Burada ilk yeterlik için Güverteciler **Güverte Stajyeri**, Makineciler **Makine Stajyeri**, Liman başkanlığı olarak **Giresun Liman Başkanlığı** seçilir. Daha Sonra **Fotoğraf, İmza örneği, Parmak izi Kayıt Belgesi yüklenerek** ilgili yerler (cep telefonu, Eposta, cüzdanın teslim edileceği adres) doldurulur. **Başvura** tıklanır.

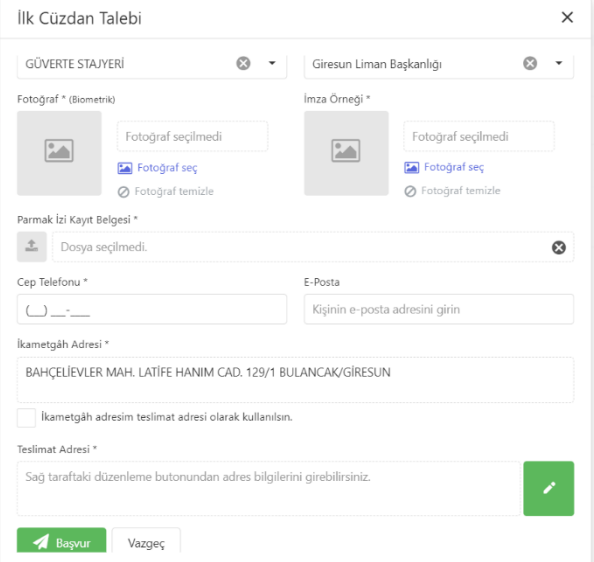

**12. Sertifikalarım** kısmını seçip sağ üst köşede **Yeni Sertifika**'yı tıklıyoruz. Açılan pencerede **Sertifika**  kısmında **Belirlenmiş Güvenlik Görevleri Eğitim Belgesi** seçilir. Başvuru tipi **Okulumda Eğitim Aldım** seçilerek **Başvur**'a tıklanır. Aynı şekilde **toplamda 7 sertifika** tek tek seçilerek başvuru yapılır.

#### **NOT: Aynı isimde olup sonunda (SÜRESİZ) yazanlar seçilmemeli!**

### **SEÇİLECEK SERTİFİKALAR**

- **1.** BELİRLENMİŞ GÜVENLİK GÖREVLERİ EĞİTİM BELGESİ
- **2.** DENİZDE KİŞİSEL CAN KURTARMA TEKNİKLERİ EĞİTİM BELGESİ
- **3.** GÜVENLİK FARKINDALIK BELGESİ
- **4.** GÜVENLİKLE İLGİLİ TANITIM BELGESİ
- **5.** PERSONEL GÜVENLİĞİ VE SOSYAL SORUMLULUK BELGESİ
- **6.** TEMEL İLK YARDIM EĞİTİM BELGESİ
- **7.** YANGIN ÖNLEME VE YANGINLA MÜCADELE EĞİTİM BELGESİ

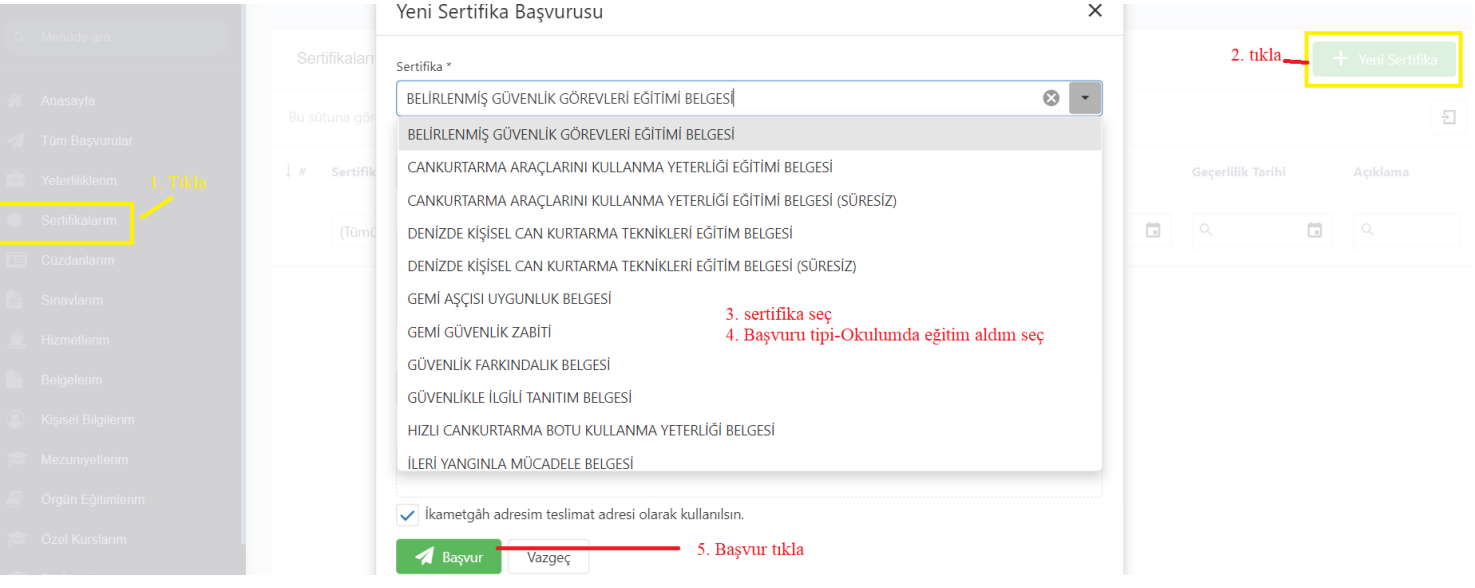

#### **13. Tüm başvurularım** kısmını seçip sağ üst köşede **Başvuruyu Gönder**' i tıklıyoruz.

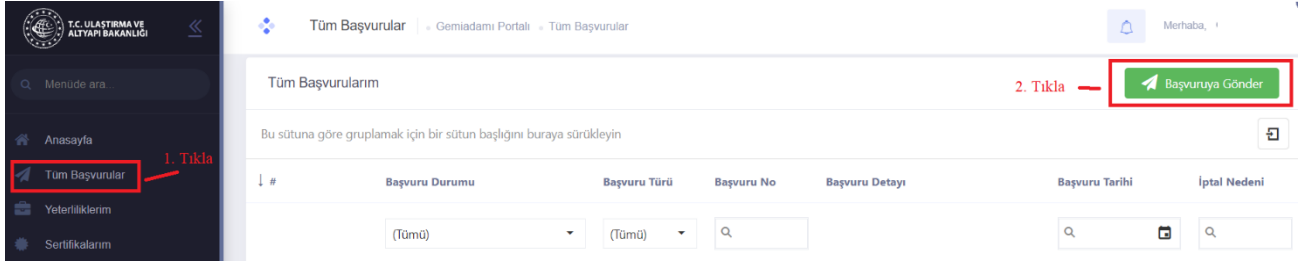

**14. Tüm başvurularım** kısmında başvurularınızda eksiklik olması durumunda başvurularınız **reddedildi** yazısı açıklamasıyla birlikte yer alır. Eksik olan belgeler ile birlikte yukarıdaki işlemler tekrarlanarak yeniden başvuru yapılır.

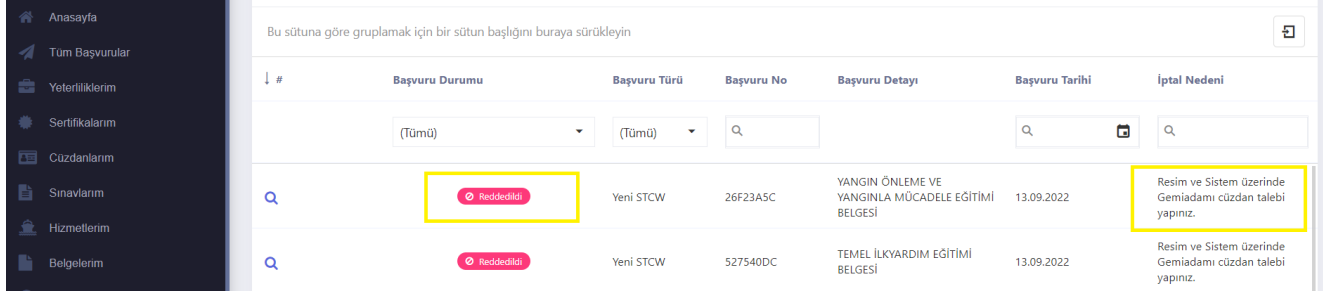

**15. Tüm başvurularım** kısmında başvurularınızda eksiklik olmaması durumunda **Tamamlandı** yazısı

yer alır.

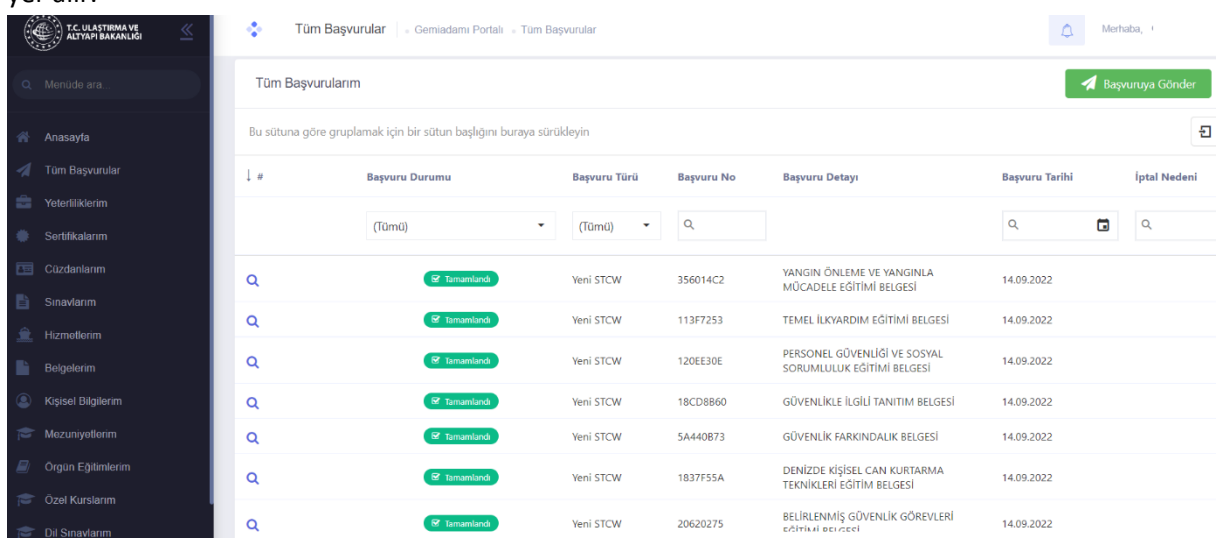

## **16. Sertifikalarım** kısmı seçildiğinde başvurunuz tamamlandığı için sertifikaların başında **Ödeme Talep Edildi** yazısı sonunda da ödeme kodu yer alır.

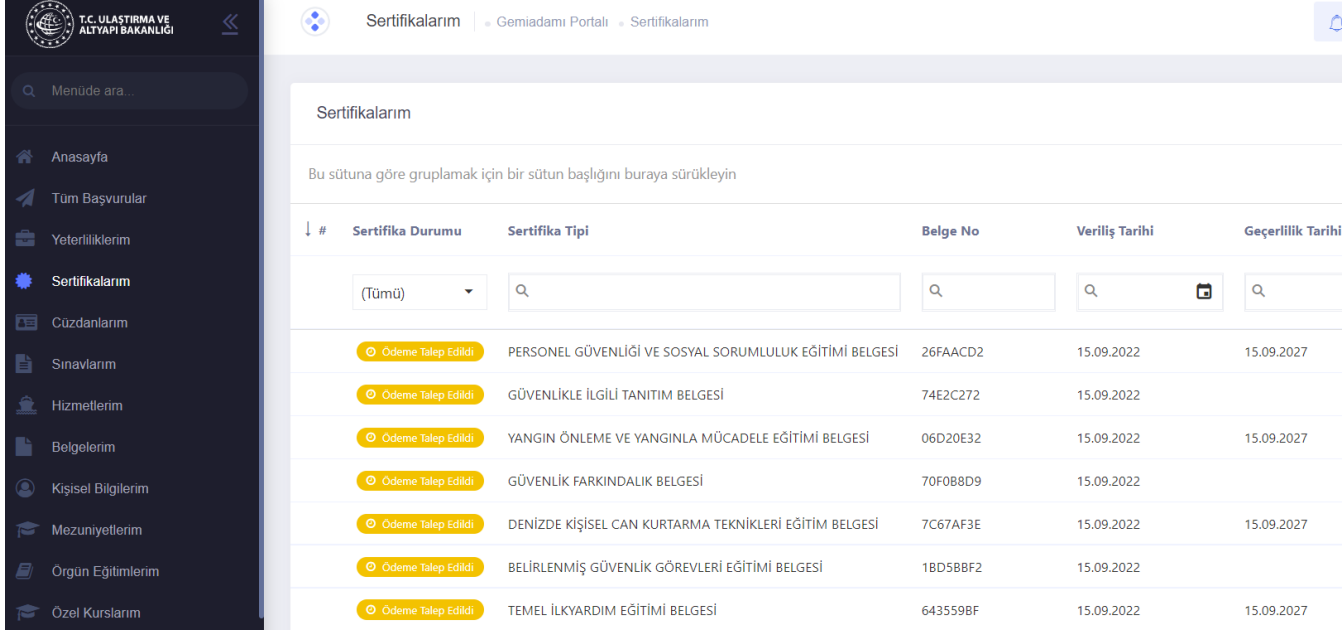

## **17. Yeterliliklerim** kısmı seçildiğinde yeterliliğinizin **Aktif** olduğunu **(Güverte Stajyeri veya Makine Stajyeri)** göreceksiniz.

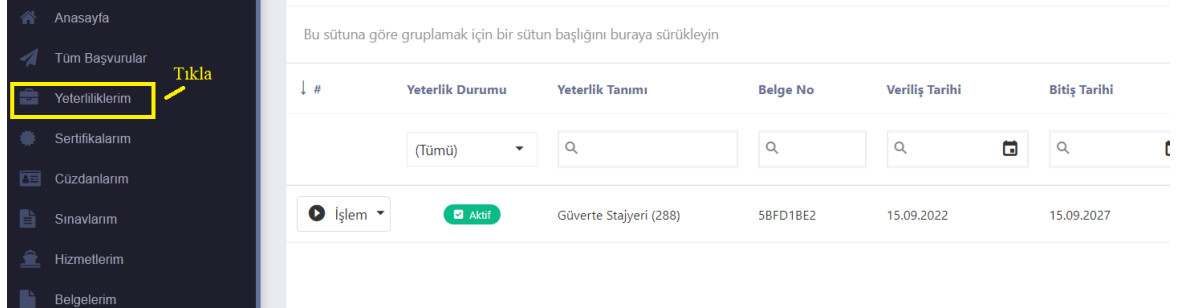

**18.** Ödeme işlemini (Halk Bankası) yaptığınızda Gemiadamı cüzdanınız adresinize gönderilecektir.

**NOT:** <https://e-denizcilik.uab.gov.tr/login> sistemde oluşabilecek sorunlar hususunda liman başkanlıklarına başvurunuz.